# **Sysfilter für Visio**

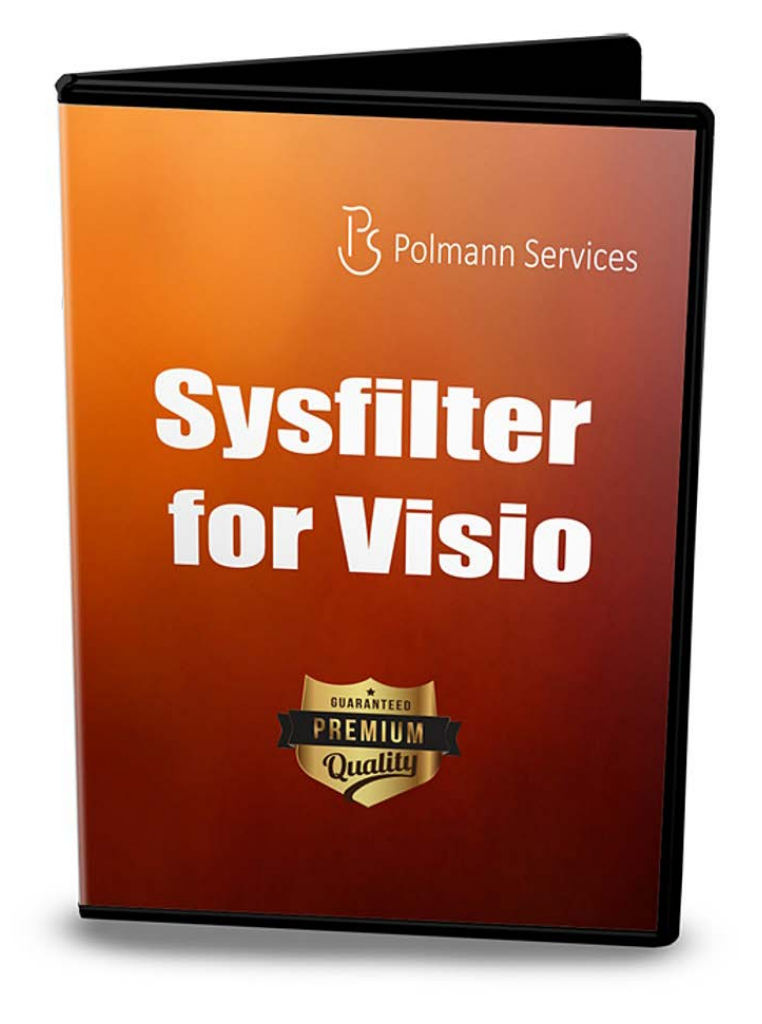

## **Schnellstart**

Mit Hilfe dieser Anleitung wird es Ihnen möglich sein, Sysfilter für Visio innerhalb von 5 Minuten zu bedienen. Viel Spaß dabei!

#### **1. Installation**

Download-Datei ausführen und Anweisungen auf dem Bildschirm folgen.

#### **2. Software testen**

Nach der Installation und nachdem Sysfilter gestartet wurde, erscheint ein Begrüßungsfenster. Im Begrüßungsbildschirm auf "Software testen" klicken. Sie gelangen zur Hauptansicht.

### **3. Texttransfer / Texte exportieren**

Suchen Sie das entsprechende Verzeichnis, in welchem sich Ihre Visio -Dateien befinden. Dazu den Datei-Explorer auf der linken Seite benutzen. Die Visio-Dateien werden automatisch in der Dateiliste angezeigt.

Markieren Sie die Visio-Dateien in der Dateiliste und klicken Sie auf "Exportiere Text". Der Exportvorgang wird gestartet.

--> Eine XML-Datei wird generiert. Die Texte in der XML-Datei können nun übersetzt oder beliebig bearbeitet werden.

### **4. Texttransfer / Texte importieren**

Klicken Sie in der Hauptansicht auf die Registerkarte "Importoptionen". In der Dateiliste werden nun die XML-Dateien angezeigt. Die Visio-Dateien müssen sich im selben Verzeichnis wie die XML-Dateien befinden.

Markieren Sie die XML-Dateien in der Dateiliste und klicken Sie auf "Importiere Text". Der Importvorgang wird gestartet.

--> Die Dateien enthalten den übersetzten Text.

--> Es gibt noch weitere Möglichkeiten die Texte zu transferieren. Diese können analog zu der beschriebenen Methode eingesetzt werden.

#### **Für Kunden gibt es kostenlosen Support in unseren Support-Foren!**